**Instructions to online payment through ADREG by Students**

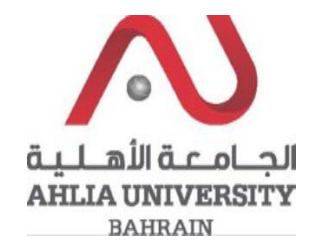

**Step 1:** 

Click on the ADREG link in the Ahlia Website.

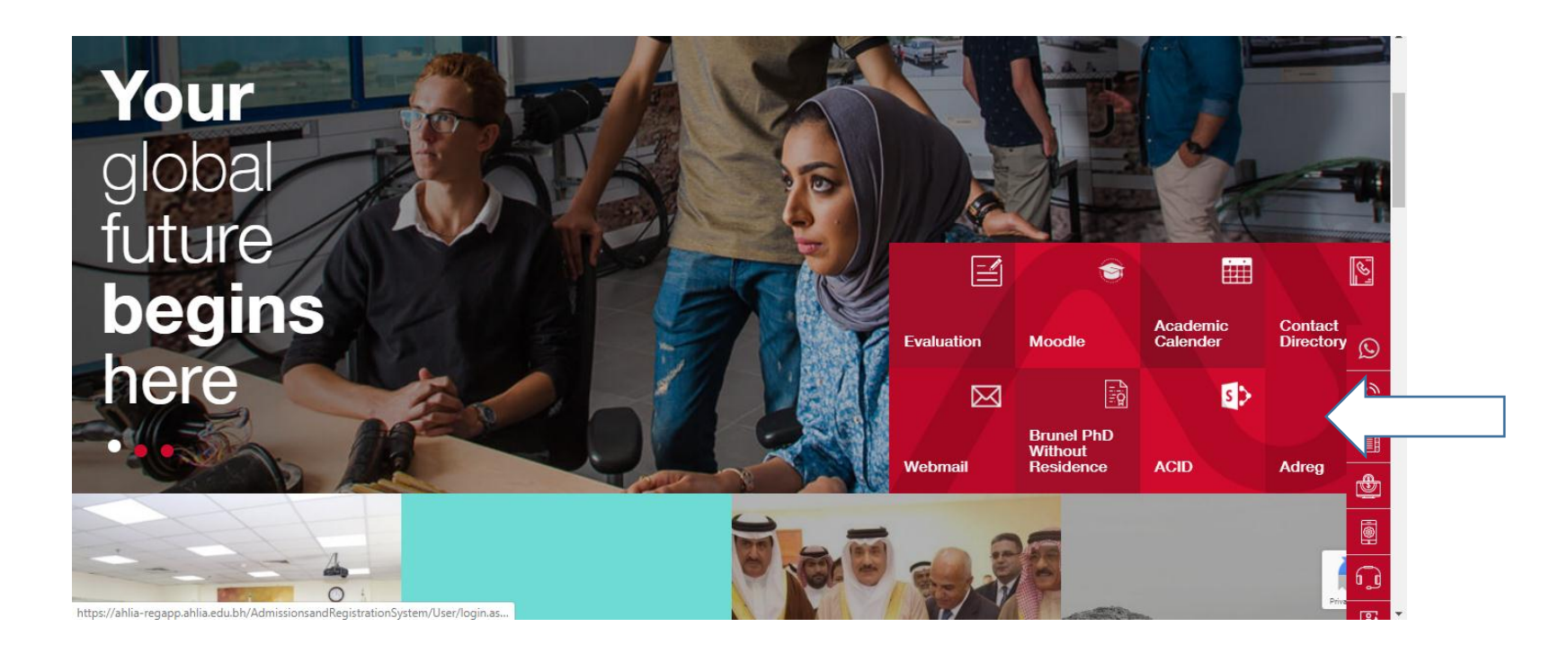

**Instructions to online payment through ADREG by Students**

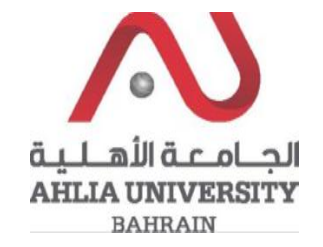

**Step 2:** 

Enter the student username and password

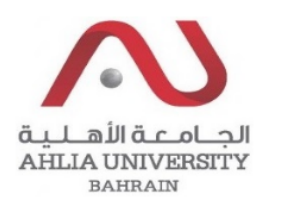

## **Ahlia University Admission & Registration System**

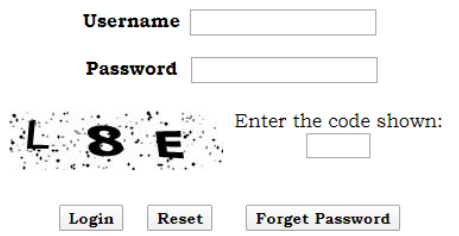

Instructions to online payment through **ADREG by Students** 

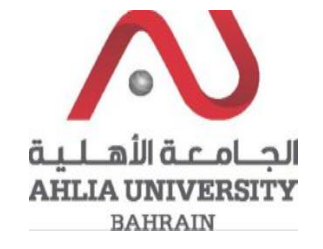

Step 3:

Click on 'Payment Gateway':

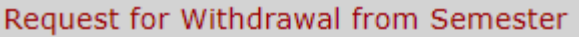

Registration

Registration Approval

**Student Complaint** 

Transcript

**Useful Documents** 

**Orientation Package** 

Payment Gateway

**ADREG Survey** 

Post Orientation Survey

Internship Satisfaction Survey

Student Grade Choice for Second 2019/2020

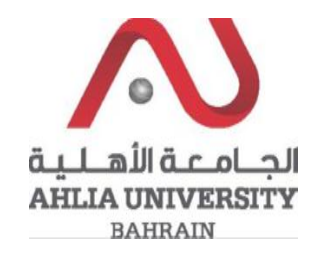

## **Step 4:**

The system will show the student details and will show all unpaid courses. You have to select the course that you want to pay and the payment method (Debit card/credit card)

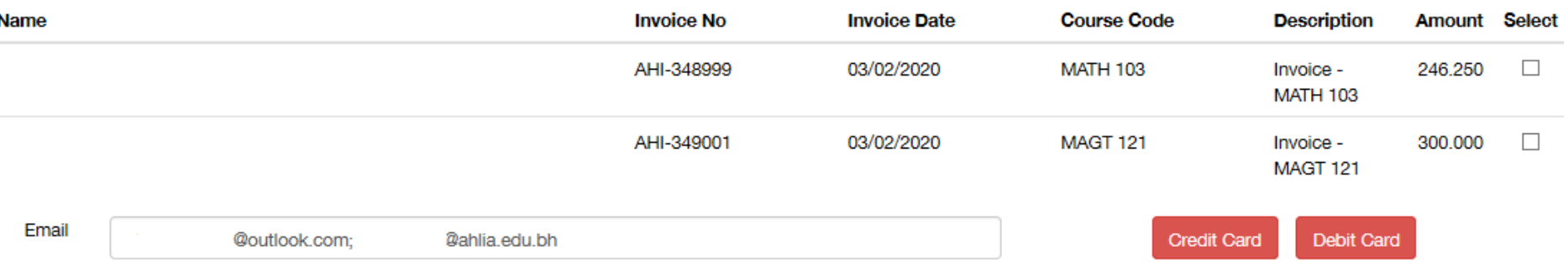